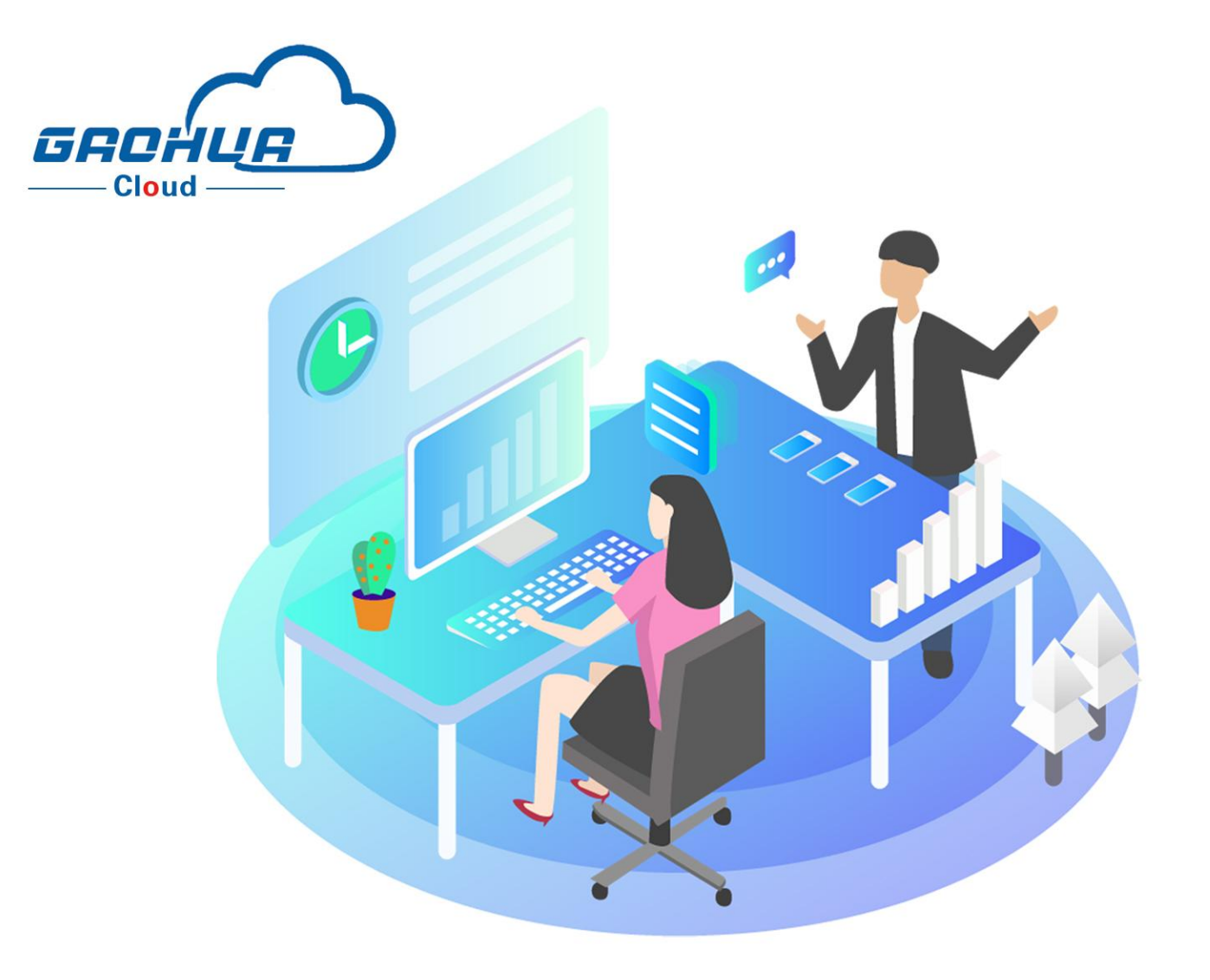

# 高华云平台管理快速入门手册 物联网解决方案提供商

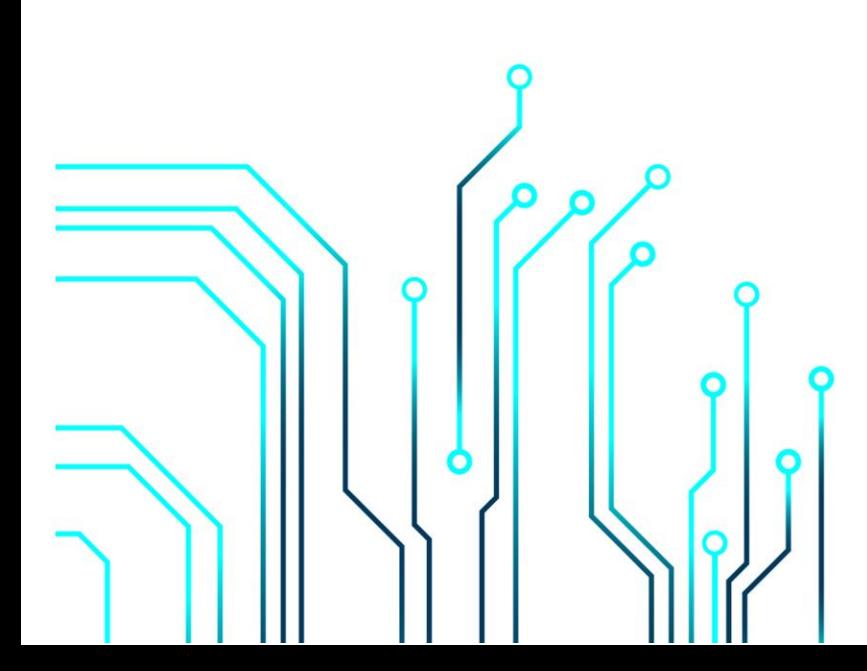

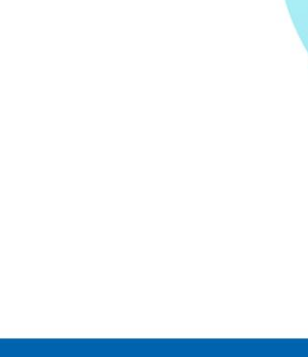

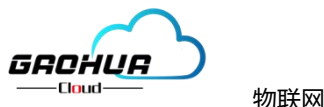

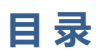

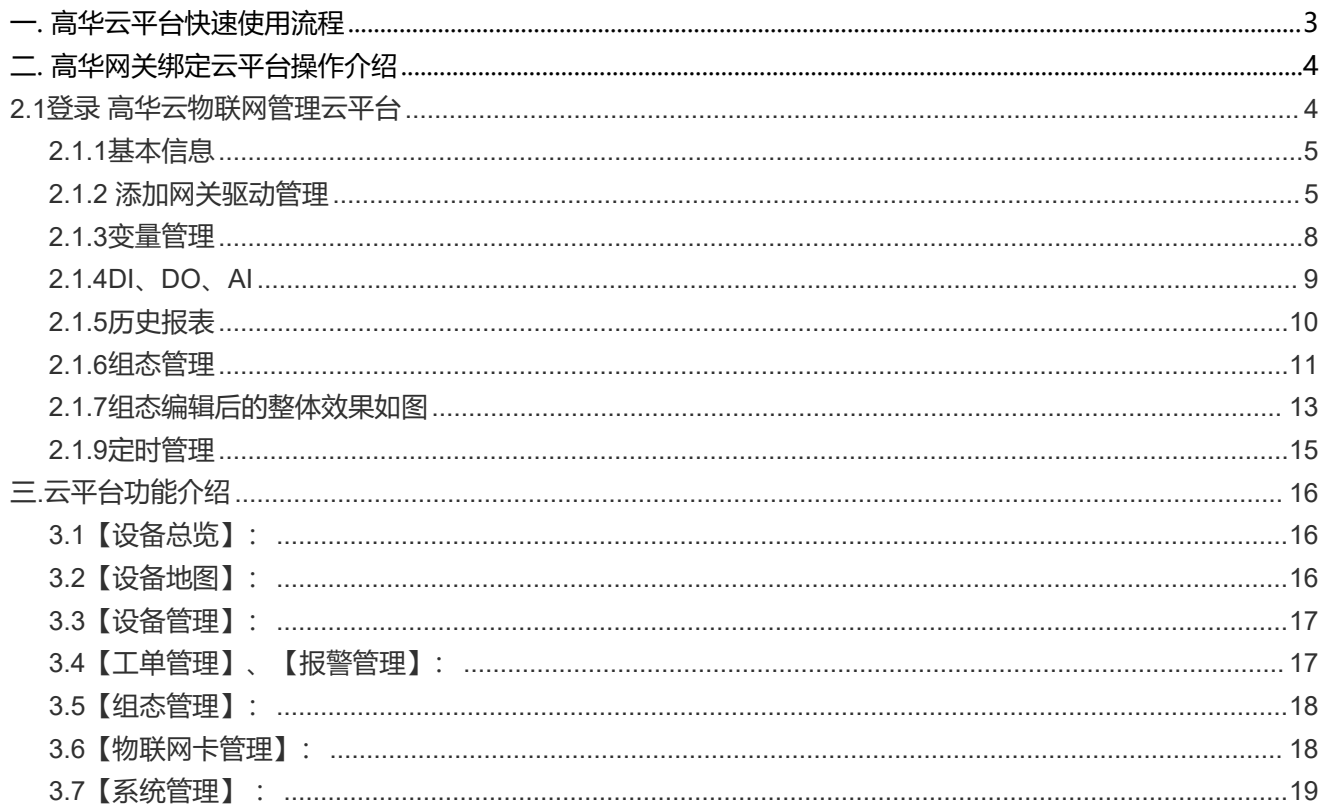

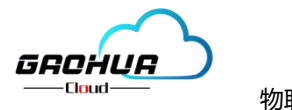

### <span id="page-2-0"></span>**一. 高华云平台快速使用流程**

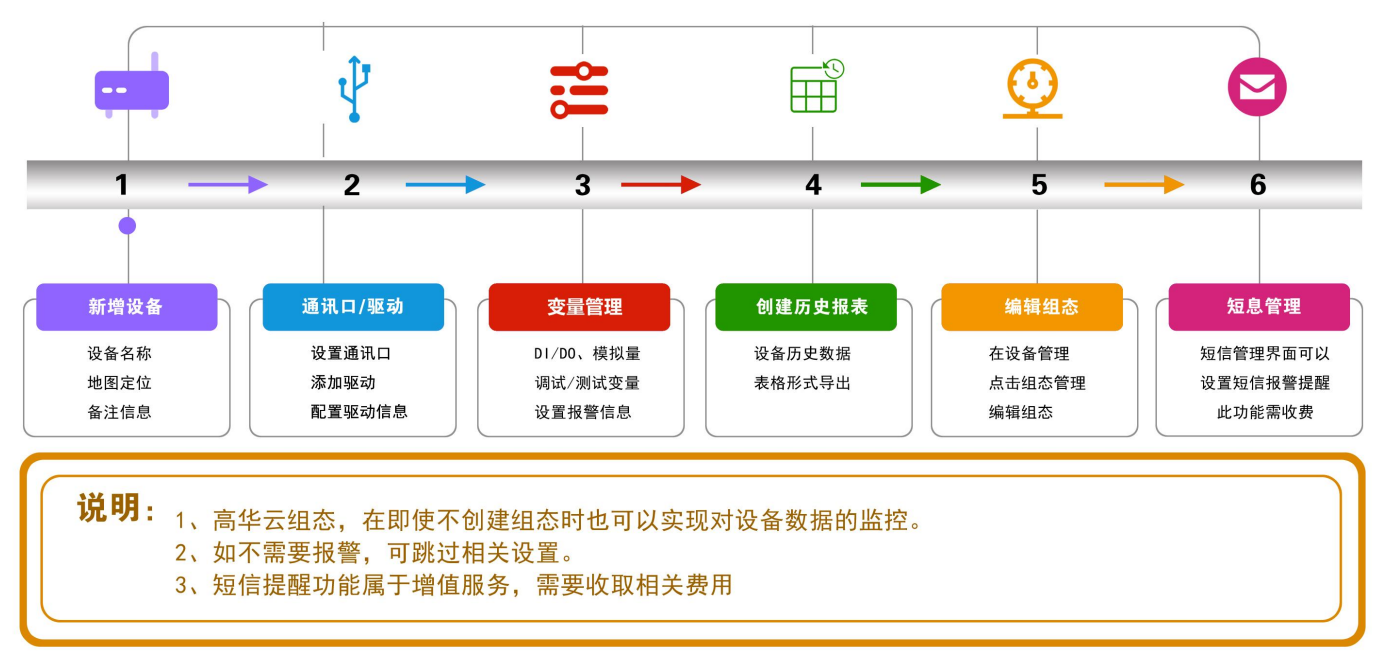

在管理员使用时只需要将现场需要监控的用户设备连接上智能网关,在平台进行智能网关参数 和平台 展示相关的设置,就可以实现远程监控的功能。平台使用步骤归纳如下:

- **第一步**: 进入【设备管理】中点击【新增】→进入【设备基本信息】, 创建一个用于展示的设备, 并 完善设备信息。
- **第二步**: 进入【网关、驱动管理】, 配置网关的通讯口参数 (波特率, 校验位, IP 地址等), 和添加 设备驱动。
- **第三步**: 讲入【变量管理】, 添加需要监控的变量、设置报警信息。
- **第四步:**进入【DI/DO、AI】,添加需要开关变量、模拟量采集,设置报警信息。
- **第五步**:【历史报表管理】,根据需要添加历史报表对数据进行存储。
- **第六步**:进入【组态管理】,自由组态画面,支持上传自定义图及三维图。
- **第七步:**进入【短信报警】,添加设备报警短信推送的手机号。(此功能属于增值服务,需要提前预 存短信)
- **第八步:**进入【定时管理】,对开关量设定定时开关功能。

平台设置完成后, 在 PC 浏览网页<http://gaohuacloud.com/> 和手机 APP 《物联云网》, 使用账号密码 登录后,就可以看到刚才创建的设备,并且能够进行数据查看和操控。

**3 3 3 3 3 3 3 3 4 4 4 4 4 4 4 4 4** 

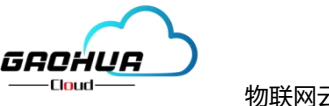

## <span id="page-3-0"></span>**二. 高华网关绑定云平台操作介绍**

#### <span id="page-3-1"></span>**2.1登录 高华云物联网管理云平台**

打开浏览器 (请使用 360 浏览器极速模式、谷歌浏览器 (Google Chrome) 或者支持 Chromium 内核的 浏览器)输入 <http://gaohuacloud.com/>网址, 凭账号和密码登录。企业管理员账号由高华工作人员分配, 具有前 台访问和后台管理功能。企业内部账号和企业外部账号由有相关管理权限的管理账号创建。

**【用户名】**:区分大小写。【密码】:区分大小写。

**移动端下载**: 扫描登录页右上角二维码(点击二维码) 手机客户端即可下载最新版 APP。或者直接扫描下图 二维码。使用高华客服分配的账号密码登录平台,输入登录账号和密码(如下图一):

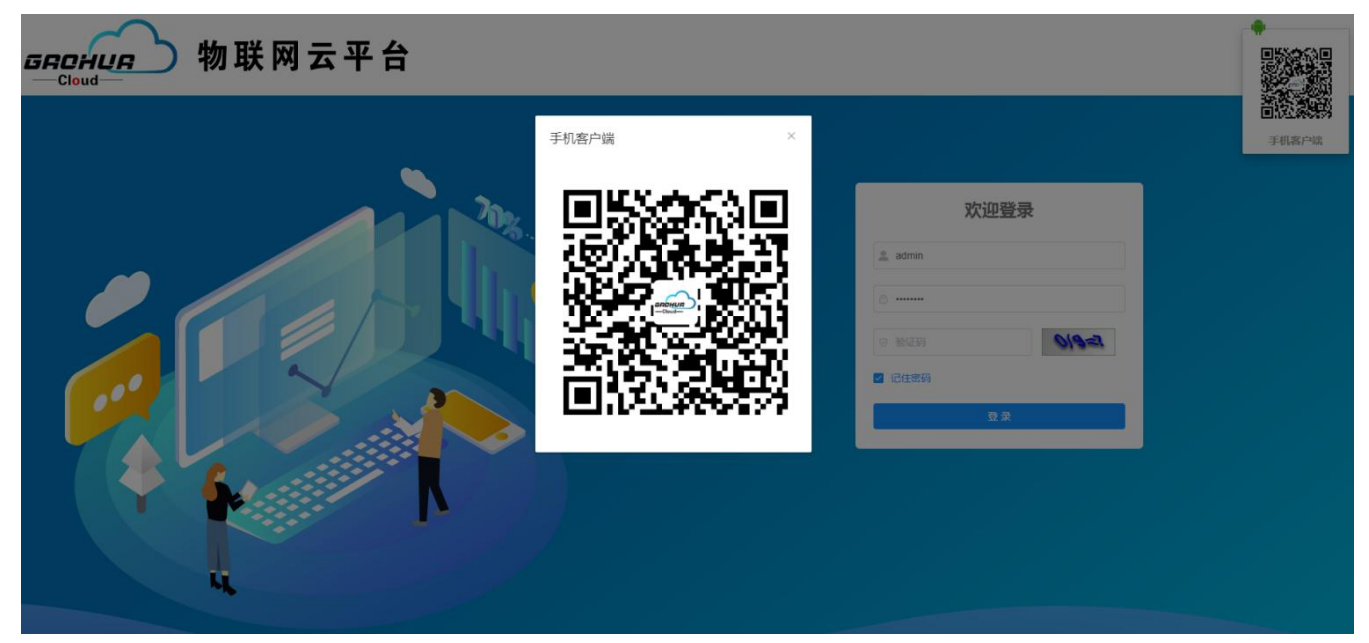

(图一)

打开设备管理→新增→设备配置如下(图二):

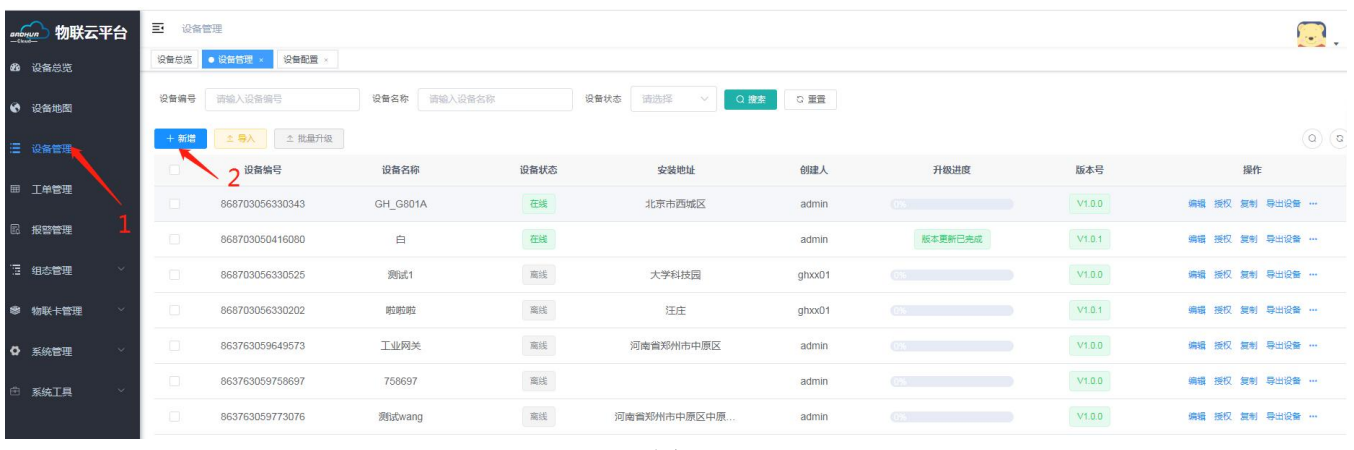

( 图二)

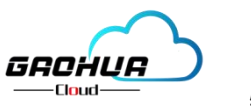

#### <span id="page-4-0"></span>**2.1.1基本信息**

点击新增设备跳转基本信息,添加设备图片、设备名称、设备编号、安装地址、安装时间、经度纬度、备注。 保存并点击下一步。(如下图三)

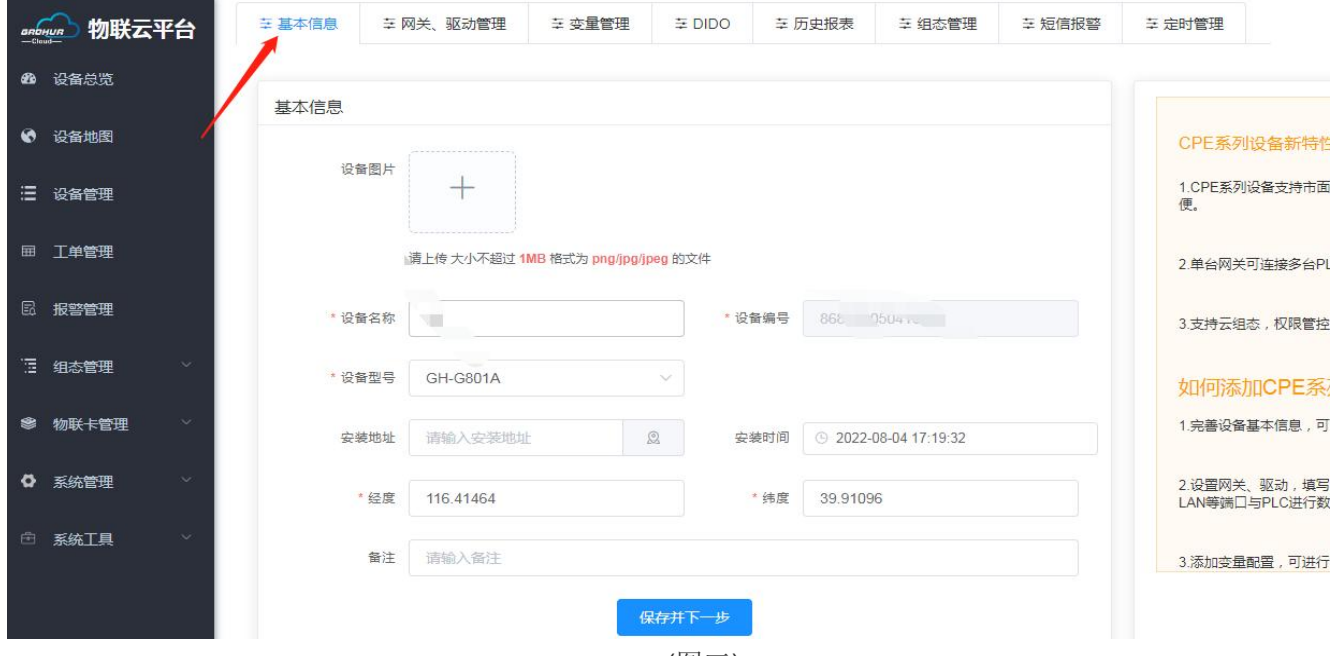

(图三)

【设备图片】: 非必填项。点击"+", 选择本地图片上传。支持 JPEG 格式 (后缀名为.jpg或.jpeg)、PNG 格式 (后缀名为.png)的图片, 上传最大支持不超过 1M 的图片。此图片为设备信息中展示的图片。如果所用图片 过大,可通过 QQ 截图使图片缩小。QQ 截图快捷键:Ctrl+Alt+A。

【设备名称】:必填项,可自定义设备名称。不限中英文,不限标点符号,包括空格,最大支持 15 个字。

【设备编号】:必填项,此处填写设备的IMEI号,设备IMEI号在机身标签上查找,注意IMEI号是唯一的设备, 切记不能填错。

【设备型号】:必填项,此处选择购买设备型号。如不清楚查看设备标签。

【详细地址】: <mark>只支持</mark>点击【地图】在地图上单击定位。也可以手动添加地址。手动添加的地址, 设备列表或者 设备信息中没有设备详细地址。

【经纬度】:选择好【详细地址】后,会自动填好经纬度。也可以手动添加经纬度。手动添加的经纬度,设备 列表或者设备信息中没有设备详细地址。

【备注】:针对设备的备注,自定义。不限中英文,不限标点符号,包括空格,最大支持 20 个字。

#### <span id="page-4-1"></span>**2.1.2 添加网关驱动管理**

网关驱动管理界面分为网关概况和新增驱动,配置设备端各项参数显示端如下(图四)

万物互联智造未来

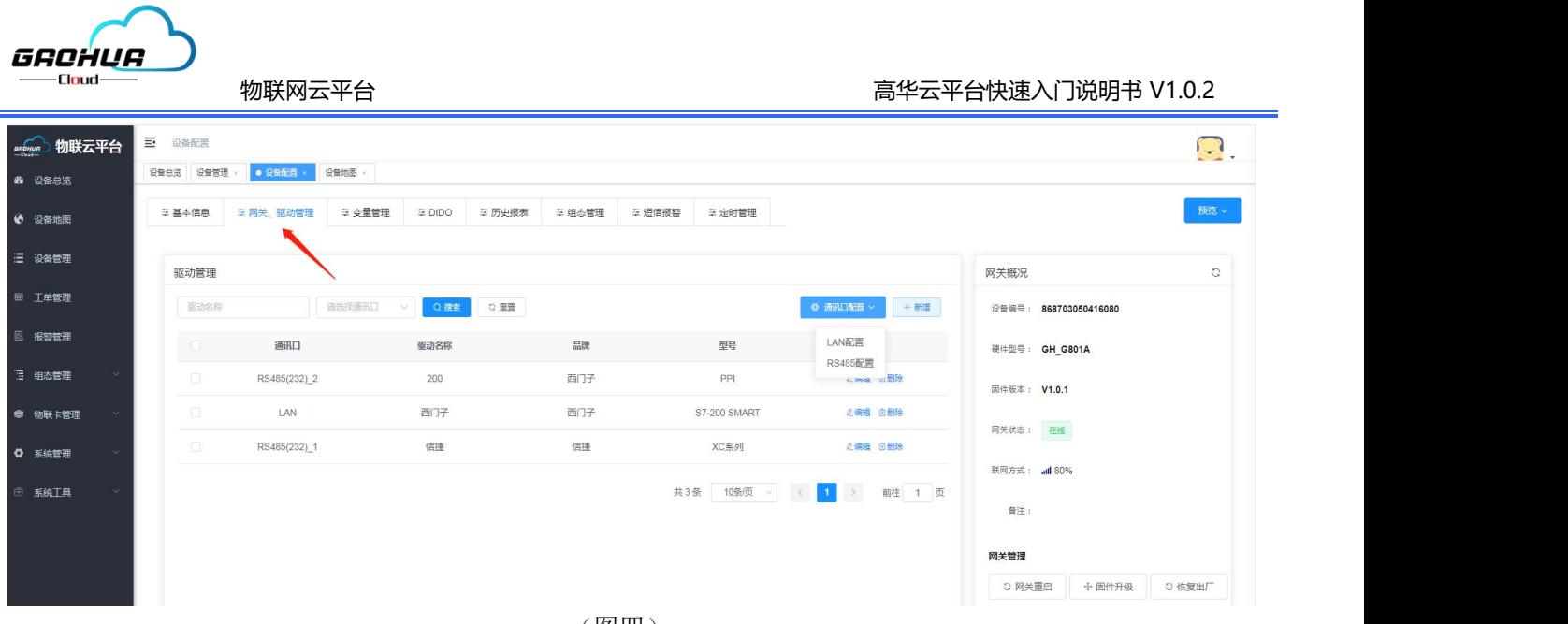

(图四)

#### **网关概述:**

【刷新】:点击,可以更新网关的在线/离线状态、固件版本和页面左侧项目框【网关管理】中的设置, 包括其 中的【端口配置】和【添加仪表、PLC】中的配置。

【设备 编号】:当前绑定设备的IMEI号。(对应设备粘贴的IMEI号)

【硬件型号】:当前绑定设备的型号。

【固件版本】:当前设备固件版本,当有新版本出现时,此处会有新版本提示。

【网关状态】:分为绿色"在线"和灰色"离线"两种状态。

【网关方式】:显示当前上网方式,以及该设备信号强度。

【备注】:显示绑定网关时填写的备注。

**网关管理**:

【重启网关】:点击此按钮,会弹出对话框,进行二次确认此操作。执行重启操作后,网关会重启,成功重启后, 网关会再次自动上线。

【固件升级】:平台自动识别的设备版本,当有新版本时会有提示,可以点击升级。

【恢复出厂】:点击此按钮,会弹出对话框,进行二次确认此操作<mark>。执行恢复出厂操作后,网关内的配置信息、</mark>

平台上的历史记录和报警记录均会被删除, 且不能被找回, 请谨慎操作。成功恢复出厂操作后, 网关重启后, 会 再次自动上线。

#### **通讯口配置:**

在网关驱动管理界面,点击通讯口配置---【LAN口配置(网口1)、RS485 、RS232】,选择自己所需端 口进行设置,此配置是设置网关的参数,根据提示依次填写,具体操作如下:

(图五)是网口1的配置,(图六)是RS485/232的配置

LAN口: 填写 IP地址、子网掩码(注意IP地址要与下行设备在同一个IP网段)

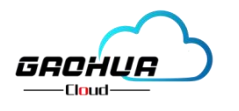

物联网云平台 **holder and the controlled and the controlled and the controlled and the controlled and the controlled a** 

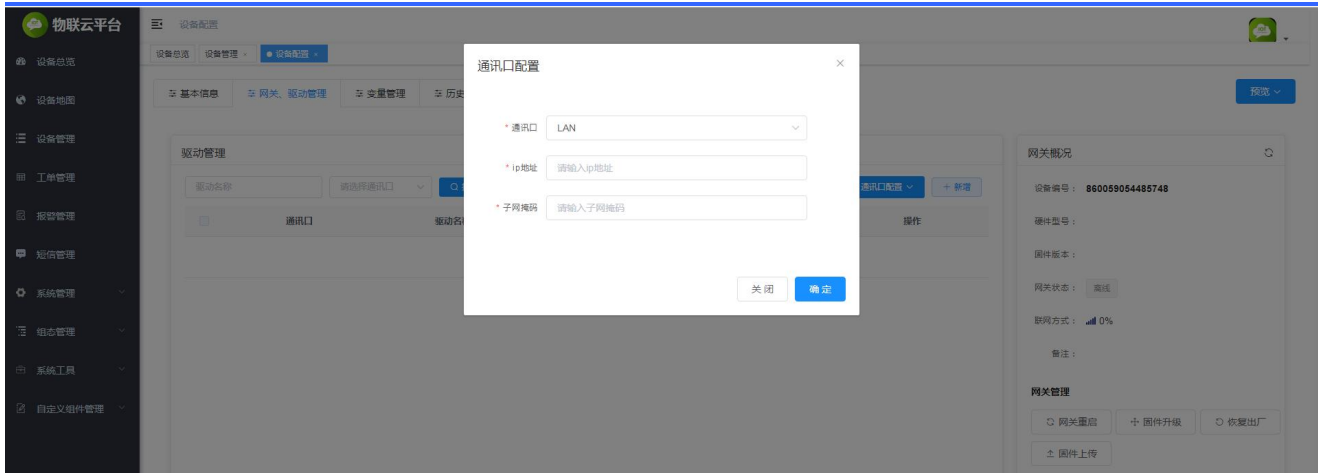

(图五)

#### RS485/232:填写 波特率、数据位、数据校验、停止位。(注意和下行设备通讯协议保持一直)

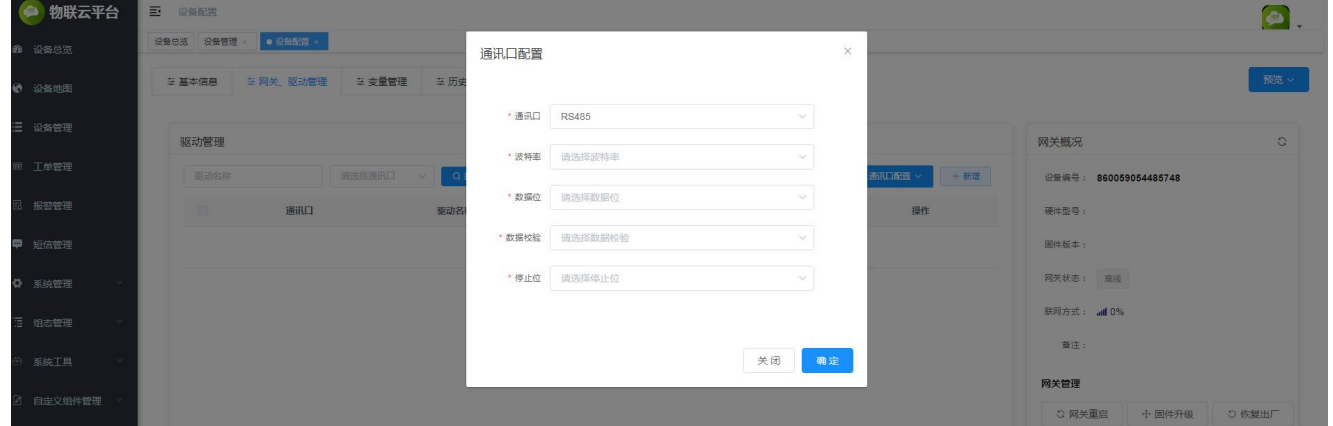

(图六)

#### 点击【新增】配置下位机设备的具体参数,注意下行端设备通讯方式,下(图七):为网口1配置:

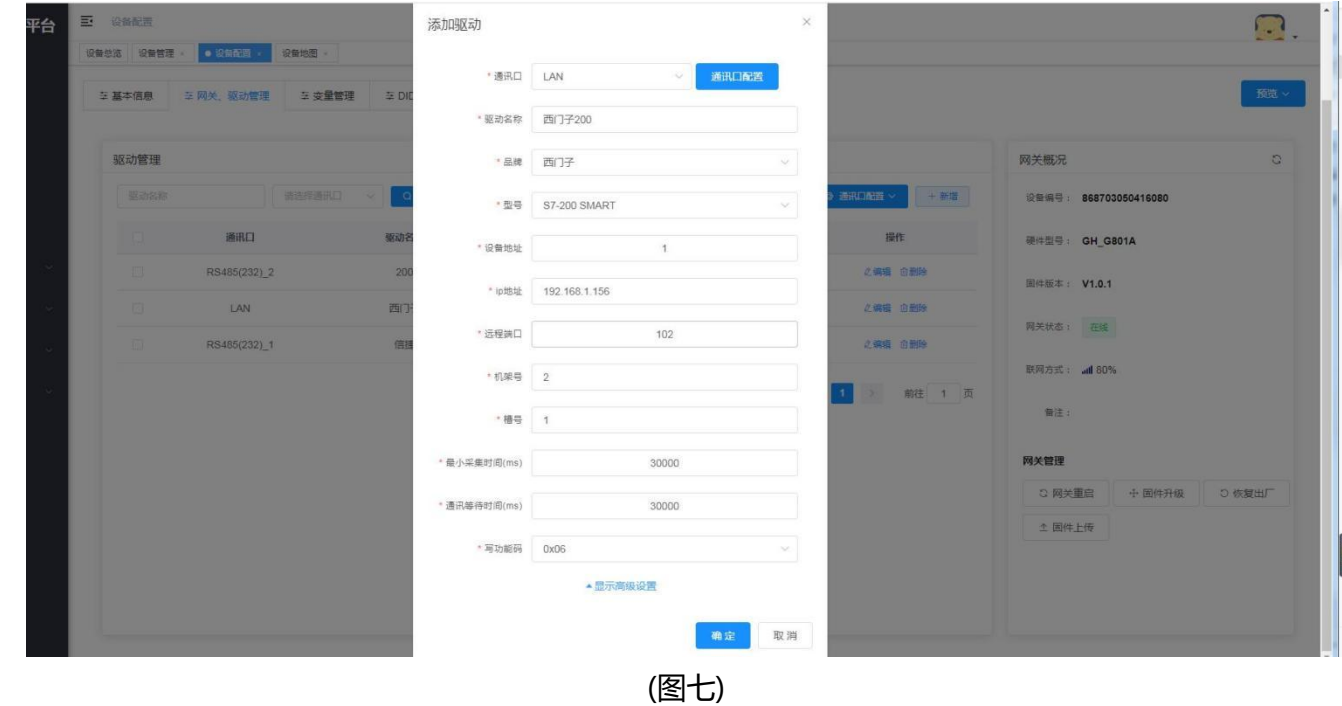

【通讯口】:选择网关和下位机通讯的通讯口

【通讯口配置】:与上文中配置相同,可在此处快速配置。

万物互联智造未来

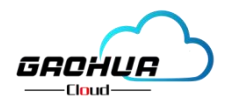

物联网云平台 高华云平台快速入门说明书 V1.0.2

【驱动名称】:就是下端设备名称,自定义。不限中英文,不限标点符号,包括空格,最大支持 20 个字。 【品牌】【型号】:根据需要选择品牌型号,网关会根据您选择的品牌型号的专有协议跟设备进通讯。 【设备地址】:根据下位机设备设置的设备地址进行填写。 【IP 地址】:当选择 LAN 口通讯时需要填写,此处填写下位机的 IP 地址。 【最小采集时间(ms)】: 网关采集设备的数据的时间间隔。默认是 30000ms, 最小可设置为 1000ms。 【通讯等待时间(ms)】:默认是30000ms,最小可设置为 1000ms。当设备通讯超时尤其是仪表设

备, 或者现场通讯状况不是很好时,经常部分数据通讯超时,可适当调大此参数。

【功能码】:可配置0X06和0X10,默认0X06。

#### <span id="page-7-0"></span>**2.1.3变量管理**

变量管理主要就是对下行端设备变量进行配置的,在变量管理界面点击--新增--添加变量相关参数--仪表 /PLC、变量名称、单位、寄存器类型、数据类型、寄存器地址、读写方式、小数点位、死区设置、等相关信息, 添加完成点击确定。如下(图八):

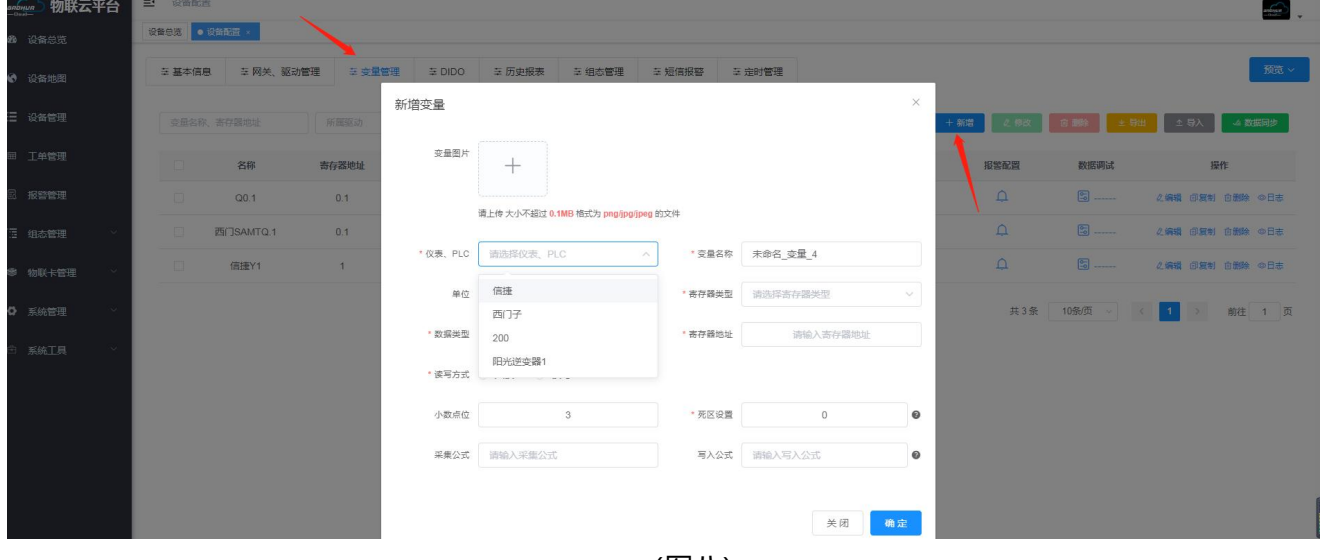

(图八)

【变量图片】:选填。此图片在选择列表展示时此变量显示的图片。(比如下行端采集设备温度可以用代表温度 的图片)

【仪表、PLC】:必选,选择建立的驱动。(对应的是网关驱动管理创建的驱动)

【变量名称】:可自定义,必填。不限中英文,不限标点符号,包括空格,最多支持 10 个字。

【单位】: 变量单位, 选填。在列表展示时, 变量会带上单位展示。

【寄存器类型】:根据选择的驱动协议类型不同,会有对应的寄存器类型。

【寄存器地址】: 针对所选寄存器类型, 填写地址, 如西门子变量"Q3.1", 【寄存器类型】选"Q 输出寄存 器",【寄存器地址】写"3.1"即可;某变量 Modbus 地址为"40001",【寄存器类型】选"保持寄存器 (4x)",【寄存器地址】写"1"即可。注意(同一个驱动下地址不能重复)

【数据类型】:根据实际的数据类型选择即可。

【小数点位】:变量的值是小数时,保留的小数位数。默认为 3,最大可设置为 6。当实际的小数位数少于设置 的小数位数时,显示实际的小数位数;当超过设置的小数位数时,会四舍五入显示设置的小数位 数。公式处理 过的变量值也会生效。此设置在历史报表中会生效,但是在历史报表中的【触发变量】不会生效,还是以采集值

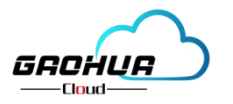

为准。

【死区设置】:关于死区,请参考下面更详细的说明。(点击后边?也可以查询)

【采集公式】:该功能是为了将网关采集到的变量值,通过自定义公式处理成想要在平台上展示与使用的值。比 如固定值补偿、变量值成倍扩大或缩小、将4-20mA或0-5V测量值工程转换等。经过公式运算后,平台上只显示 和起效此变量处理后的值,如:此变量在设备监控中列表和组态中展示的值、历史报表中的值、报警值等都是公 式处理后的值。(注: 计算公式支持+、-、\*、/计算, 其中使用A代表网关实际采集到的值, 例如: A\*0.2+16, 具体可参考平台端详细介绍)

【写入公式】:写入公式功能是采集公式功能的逆过程,它可以把在平台上输入框中输入的值,通过自定义公式 处理成想要写入设备中的值。网关会把处理后的值,写入到设备中。

【备注】:针对变量的备注,自定义;不限中英文,不限标点符号,包括空格,最大支持 15 个字。

【变量导入、导出、数据同步】:在批量使用网关时候,配置一台设备后,变量导出,然后表格导入新设备 内部,然后点击数据同步,形成快速添加变量,节省配置时间。

<span id="page-8-0"></span>**2.1.4DI、DO、AI**

DI开关量输入,有源输入电压为设备供电电压。

DO开关量输出,有源输出电压为设备供电电压不大于130mA。

AI模拟量采集,采集公式,小数点位,映射上限,映射下限,单位、类型。如图十所示:

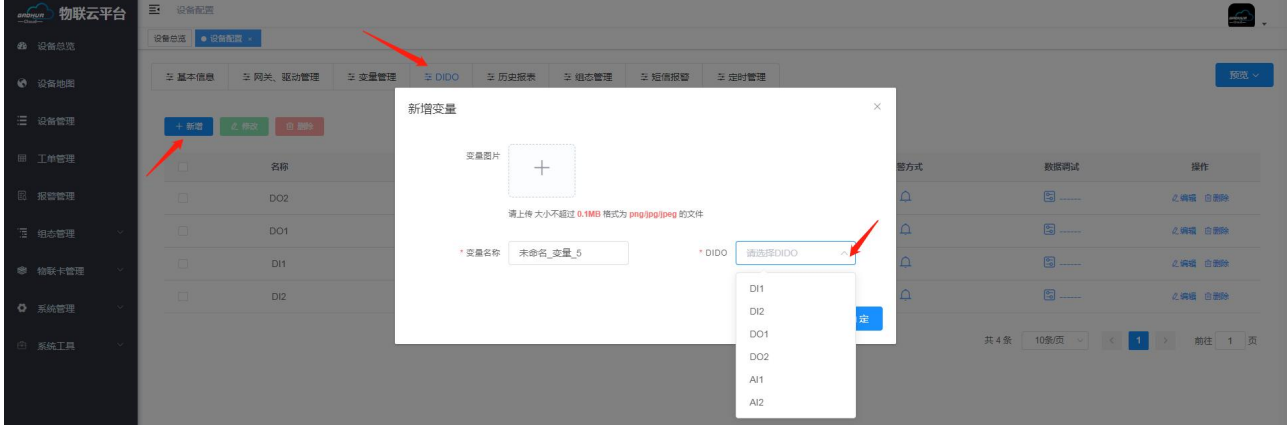

DI、DO设置(图九)

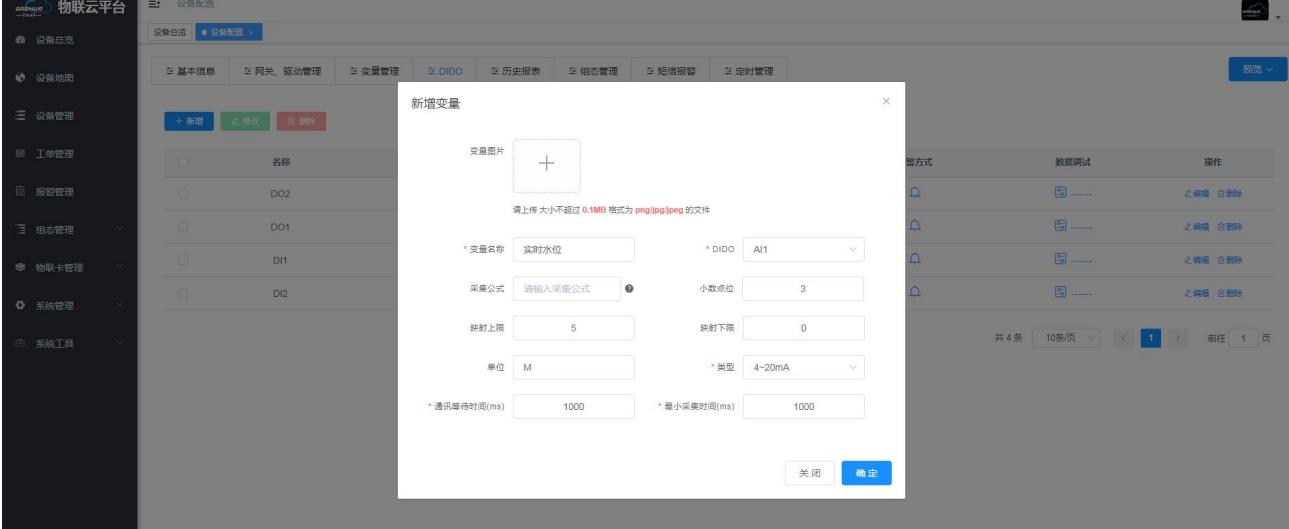

AI模拟量采集设置界面(图十)

【变量图片】:选填。此图片在选择列表展示时此变量显示的图片。(比如下行端采集设备水位可以用代表水位

万物互联智造未来

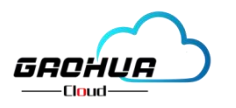

的图片)

【变量名称】:可自定义,必填。不限中英文,不限标点符号,包括空格,最多支持 10 个字。

【DODI】:选择与下行端设备对应的接口,比如设备接AI1这个接口,我们平台就选AI1。

【采集公式】:功能是为了将网关采集到的变量值,通过自定义公式处理成想要在平台上展示与使用的值。比如 固定值补偿、变量值成倍扩大或缩小、将4-20mA或0-5V测量值工程转换等。经过公式运算后,平台上只显示和 起效此变量处理后的值,如:此变量在设备监控中列表和组态中展示的值、历史报表中的值、报警值等都是公式 处理后的值;

【小数点位】:变量的值是小数时,保留的小数位数。默认为 3,最大可设置为 6。当实际的小数位数少于设置 的小数位数时,显示实际的小数位数;当超过设置的小数位数时,会四舍五入显示设置的小数位 数。公式处理 过的变量值也会生效。此设置在历史报表中会生效,但是在历史报表中的【触发变量】不会 生效,还是以采集 值为准;

【映射上限】:设定测量数值的上限值,【映射下限】:设定测量数值的下限值;

【单位】:变量单位,选填。在列表展示时,变量会带上单位展示。

【类型】: 必选项,分为4-20mA、0-5V两种,根据下行端接口设备对应选择。配置完成即可。

#### <span id="page-9-0"></span>**2.1.5历史报表**

点击历史报表可查看该设备历史数据,历史报表数据支持表格形式导出,可以删除更改设备 的历史数据。具体如下 (图十一):

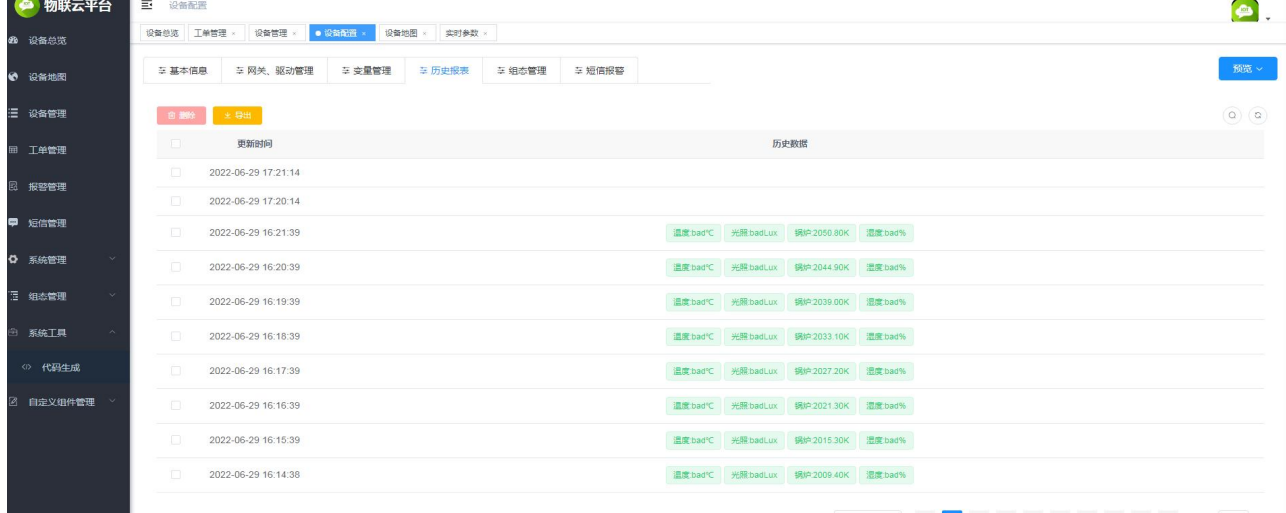

(图十一)

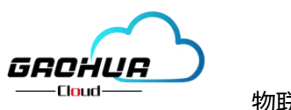

#### <span id="page-10-0"></span>**2.1.6组态管理**

点击 组态管理--新增--选择主界面--填写页面名称--选择界面大小--点确定如下(图十二、

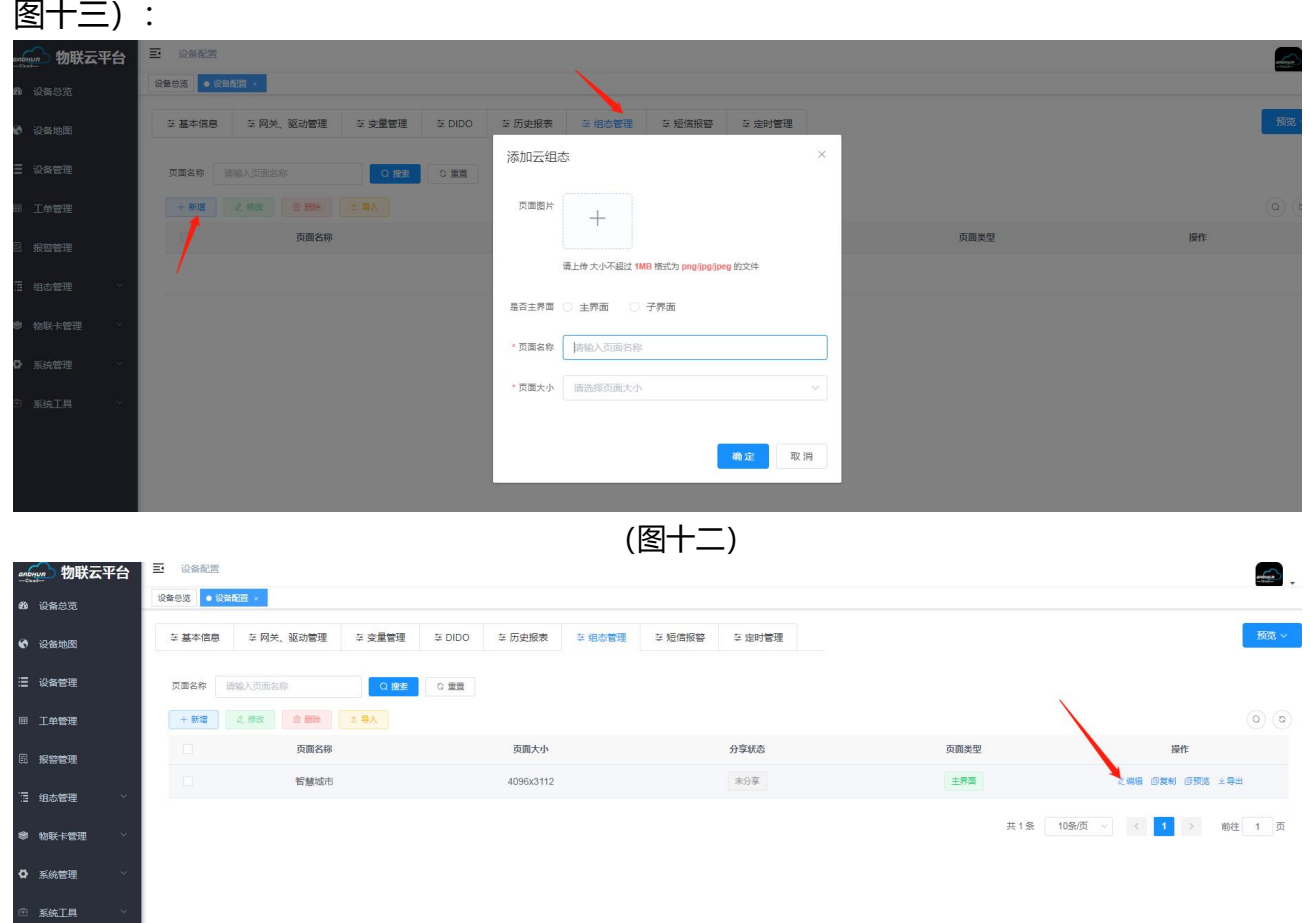

(图十三)

新增后点击编辑即可对设备进行组态编辑,在组态编辑界面里可根据客户需求随意进行组态。组态编辑里面 给客户提供了大量的应用图形。一拖一拽即可编辑出现下(图十四):

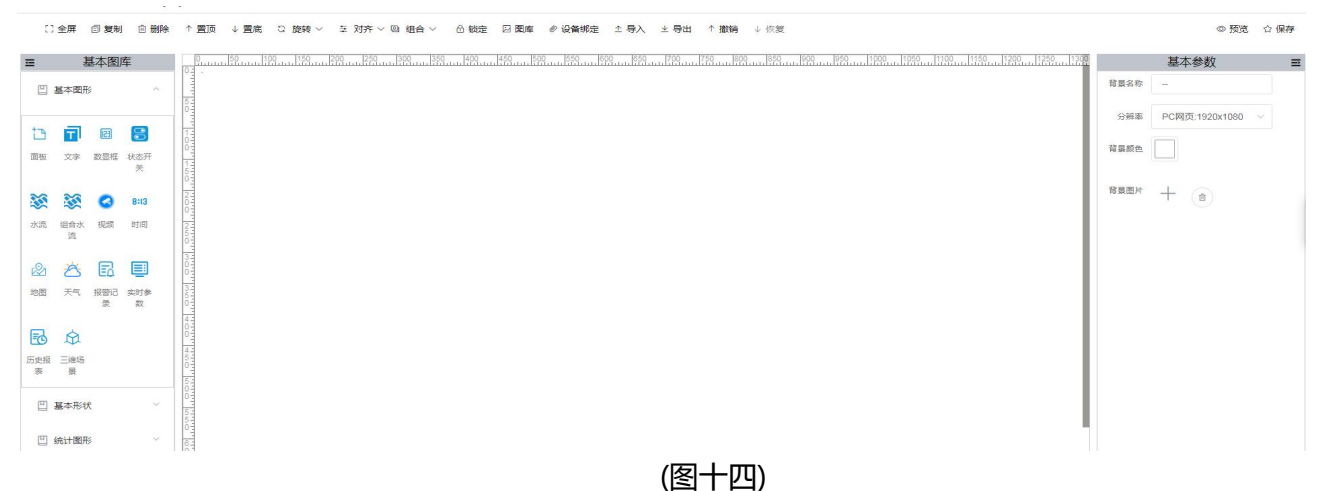

进入组态编辑界面开始编辑页面基本图形有我们需要的可以直接拖拽就可以了,在右边基本参数可以 设定组件颜色、背景颜色、组件坐标,在基本参数点击数据绑定,对此组件进行变量绑定就可以在组态大

屏显示,组态完成后点击右上角保存,保存后预览就成功组态完成。如下图(十五、十六)

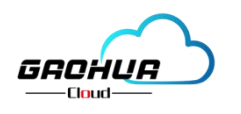

物联网云平台 高华云平台快速入门说明书 V1.0.2

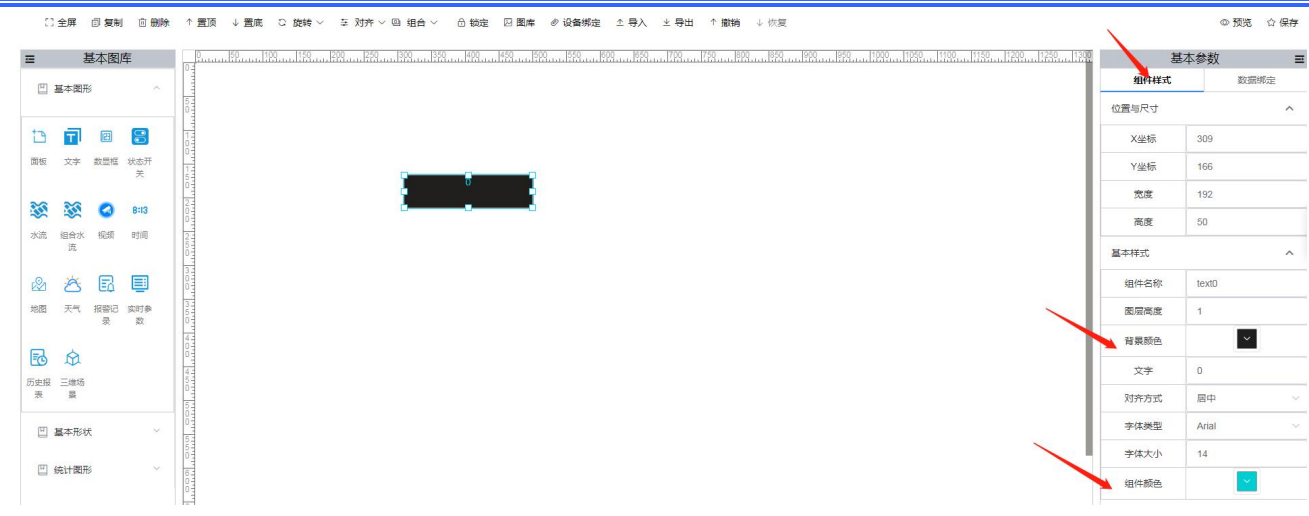

#### (图十五)

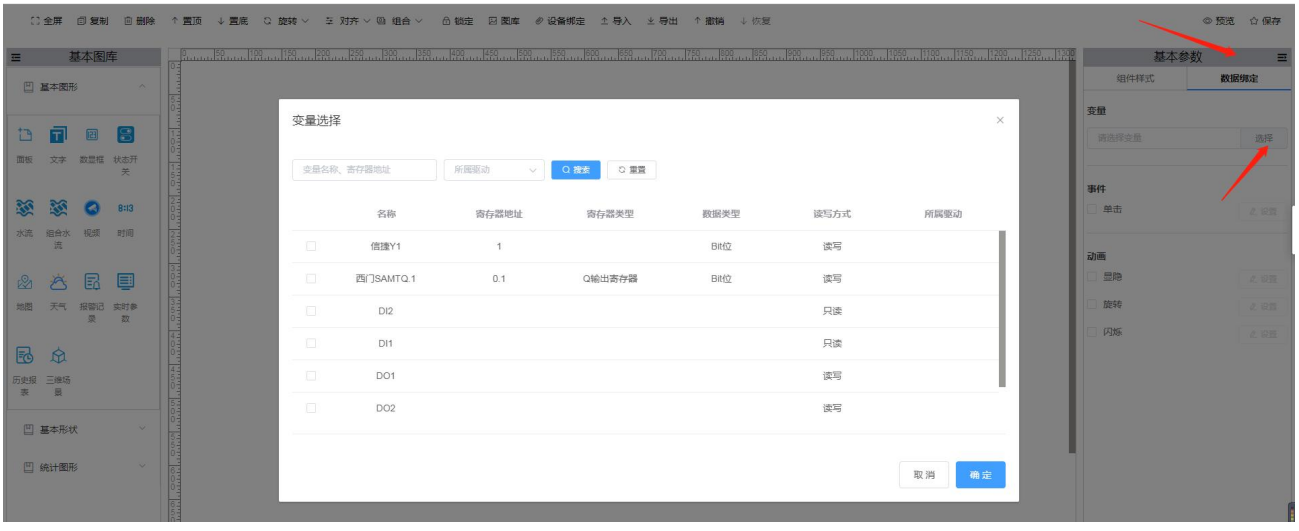

(图十六)

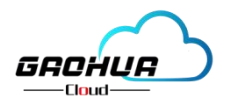

# <span id="page-12-0"></span>**2.1.7组态编辑后的整体效果如图**

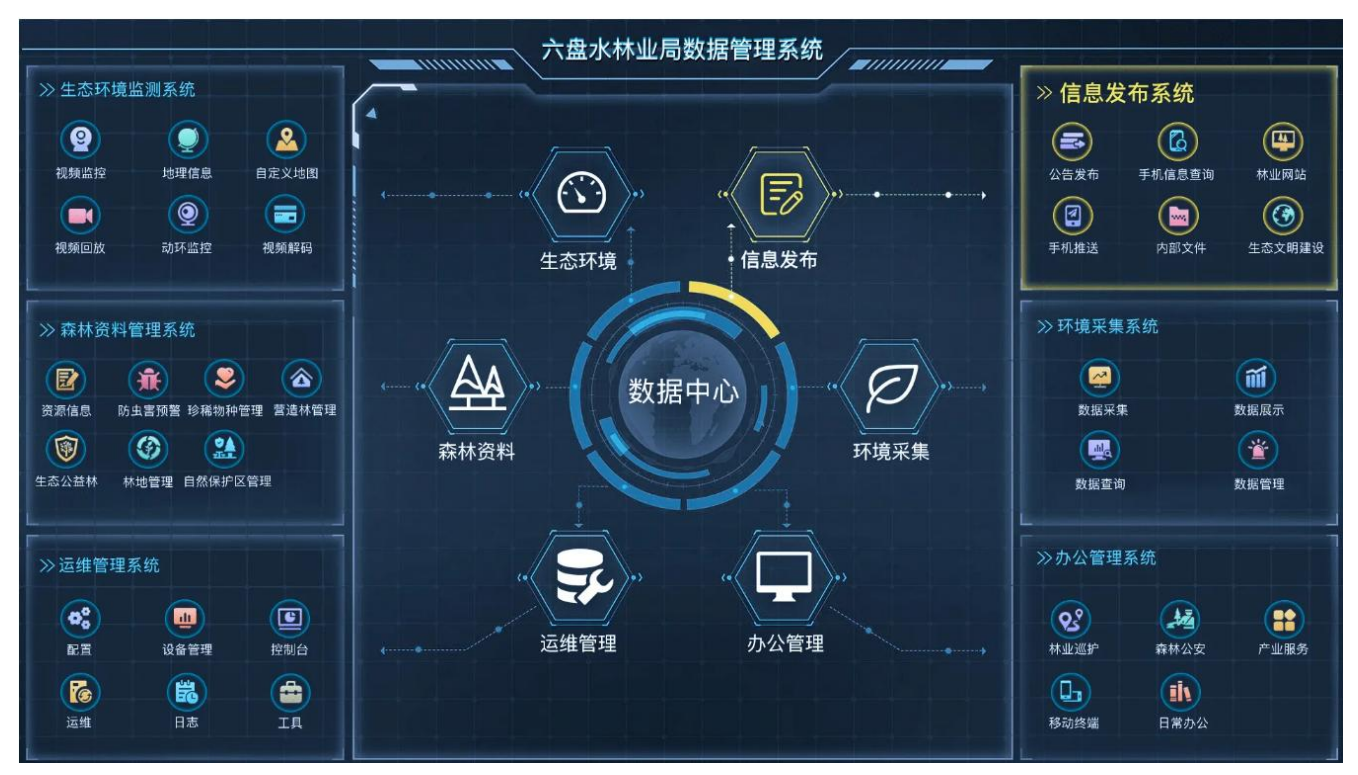

设备监控大屏

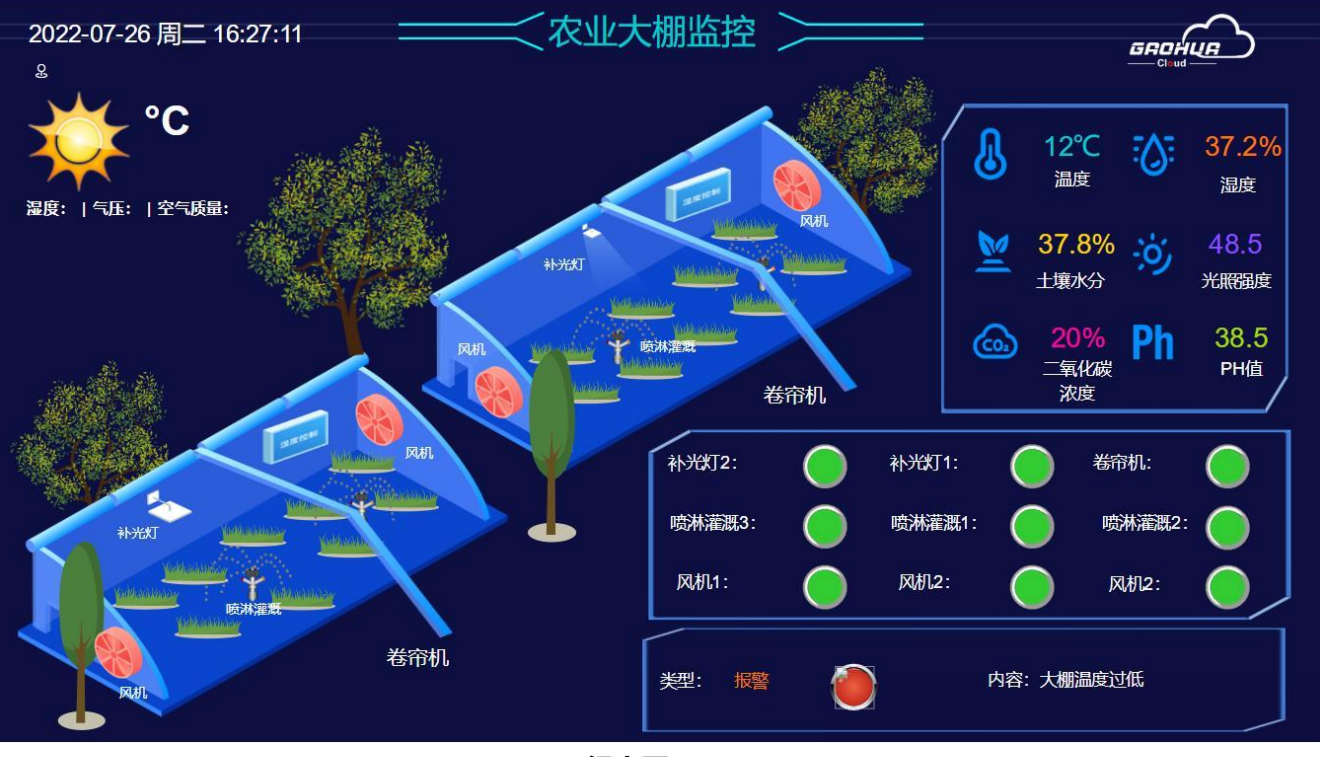

**组态图(1)**

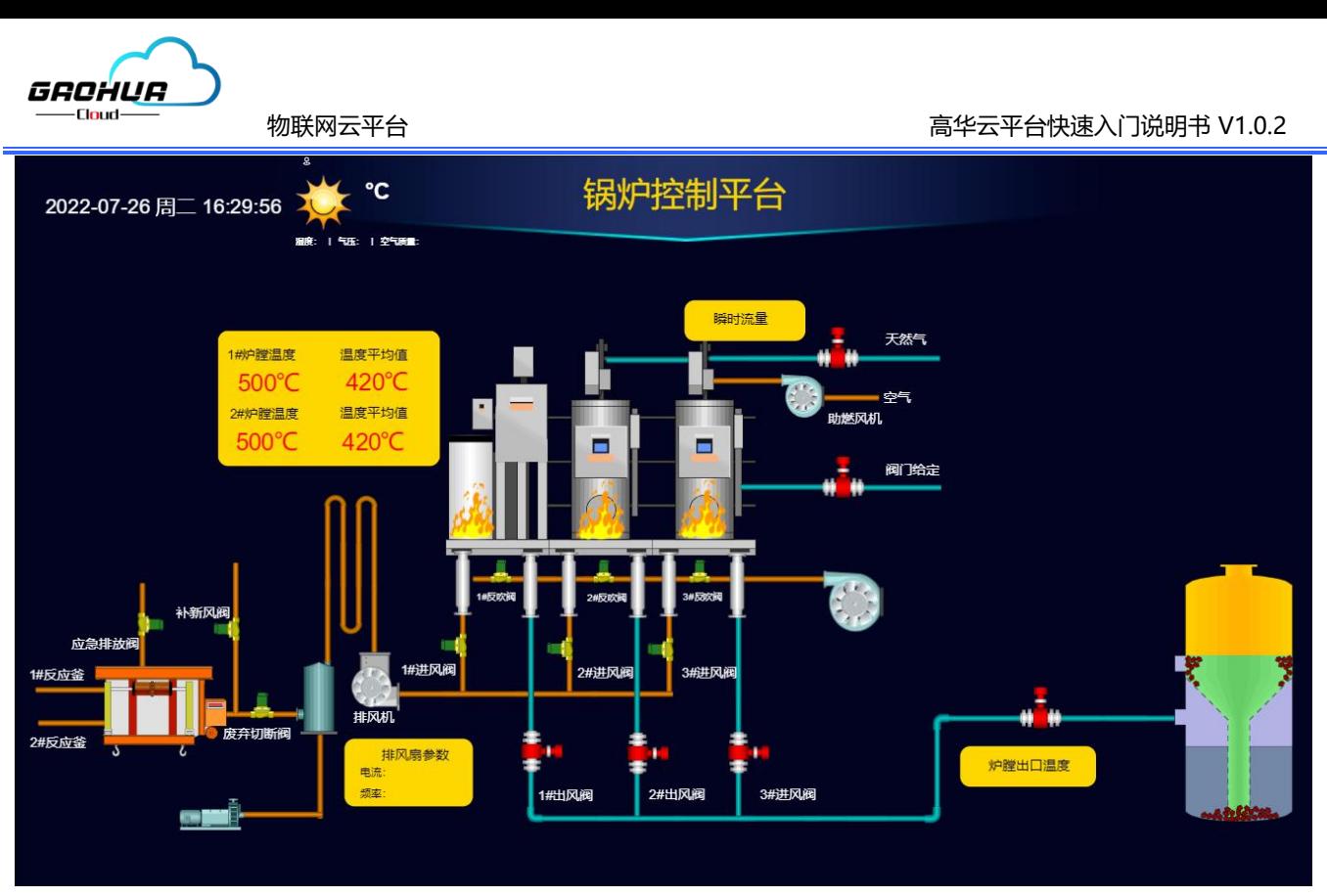

**组态图(2)**

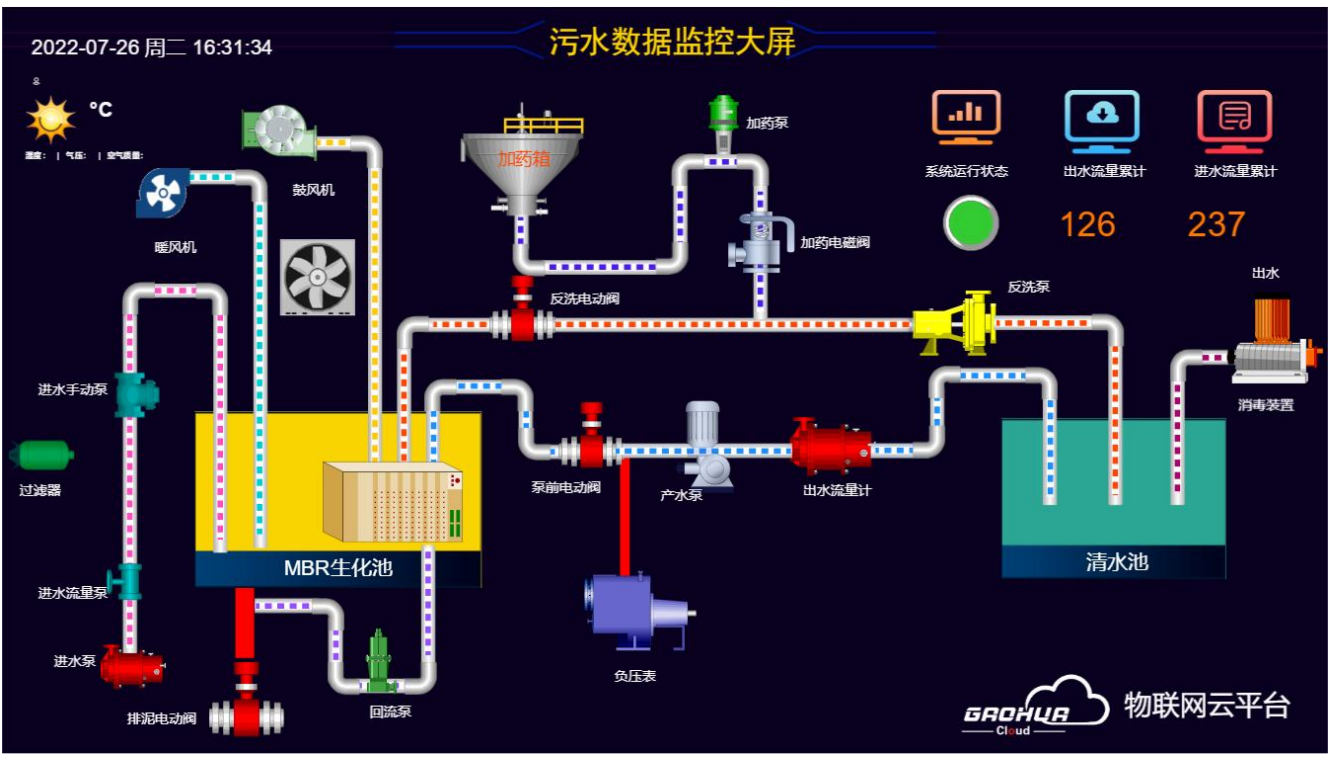

**组态图(3)**

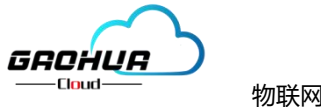

#### **2.1.8短信报警**

短信报警功能可设置该设备出现异常时候报警短信的推送,【报警频率】设定该设备每天报警次数; 【报警电话】最多可以添加5个手机号码短信推送,此功能是收费的,需要提前购买短信才能使用。(不 需要可不设定)如(图十七):

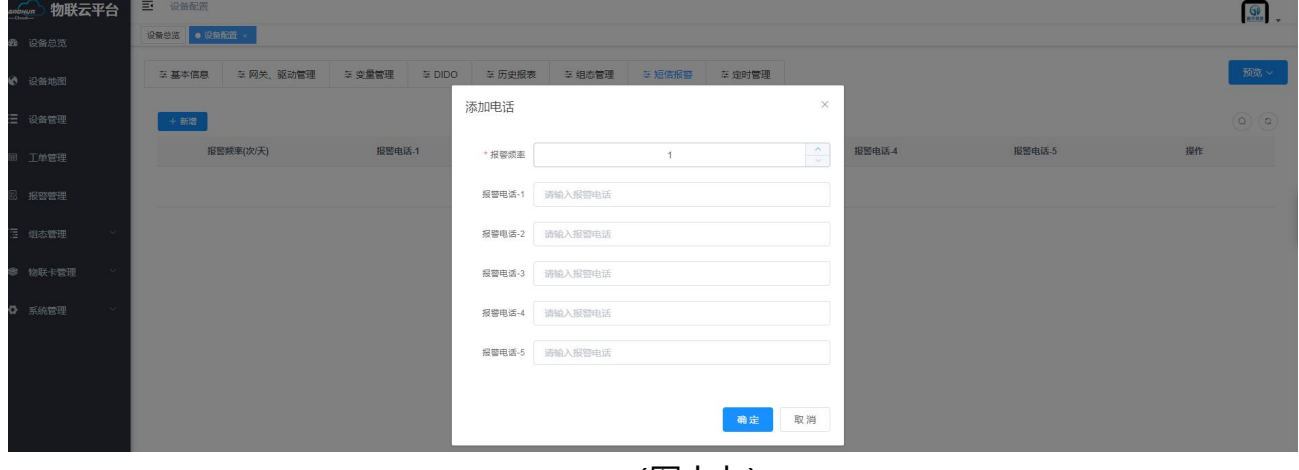

(图十七)

# <span id="page-14-0"></span>**2.1.9定时管理**

进入定时界面对变量进行定时管理,(不需要可不设定)一般用于开关量定时开启或者定时关闭。选 择变量,设定时、分,设定变量值, (开关量一般0是关, 1是开) 如下(图十八):

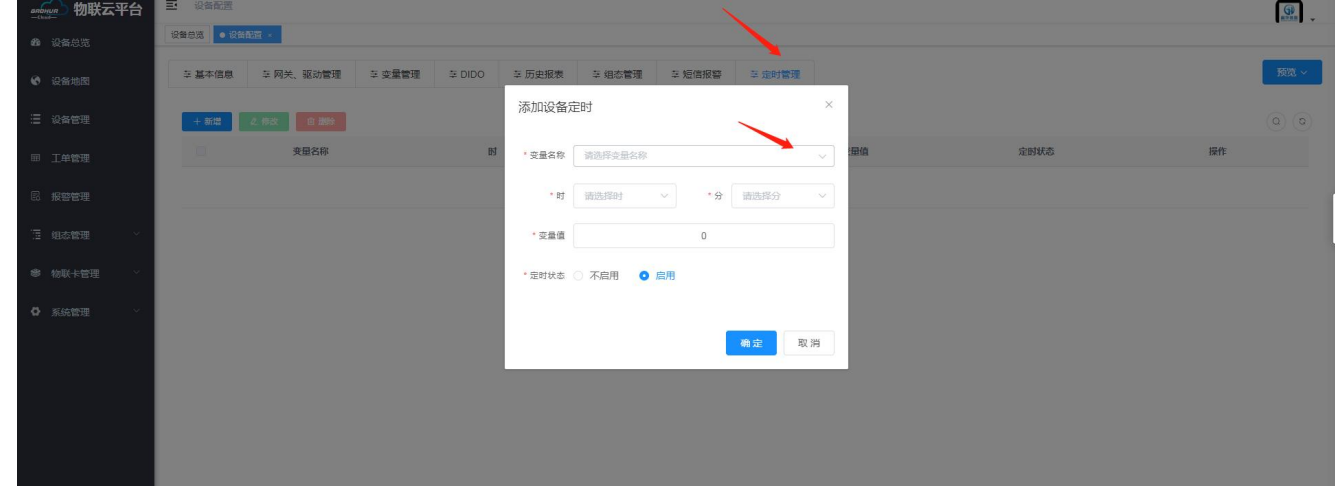

(图十八)

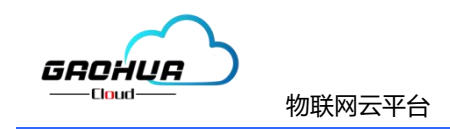

# <span id="page-15-0"></span>**三.云平台功能介绍**

云平台分为:设备总览、设备地图、设备管理、工单管理、报警管理、组态管理、物联网卡管理、系 统管理,这些模块如下(图十九)

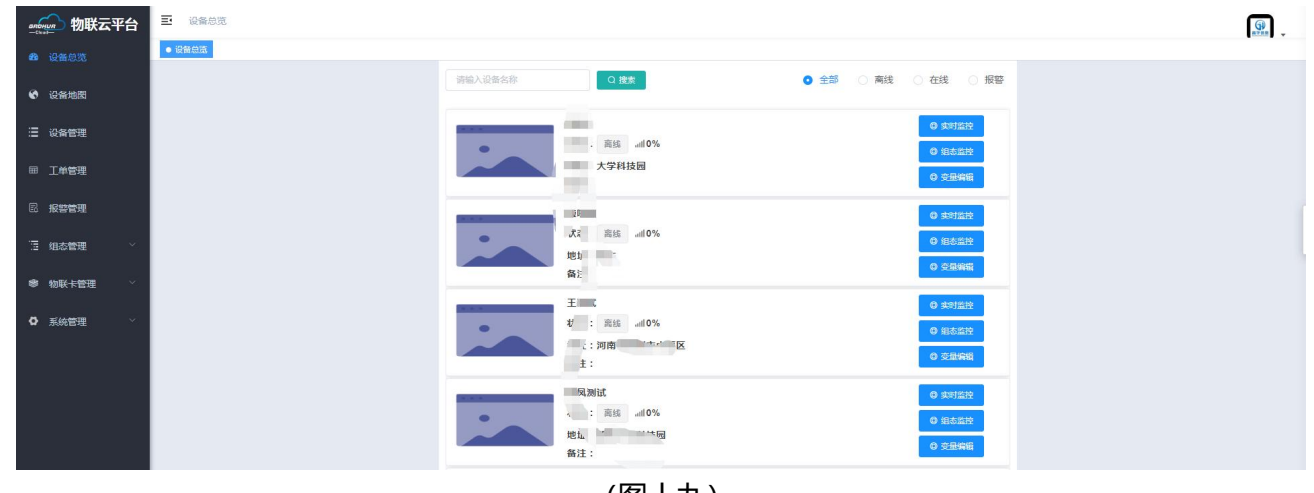

(图十九)

#### <span id="page-15-1"></span>**3.1【设备总览**】:

进入该账户下绑定的所有设备,可直接点击后边三项: 实时监控(数据板块方式查看),组态监控(云组态 大屏监控), 变量编辑(设备的参数进行修改)如上(图十九)

#### <span id="page-15-2"></span>**3.2【设备地图】:**

进入该账户下绑定的设备在地图显示的地址位置, 以及设备在线、离线状态的监控。如下(图二十);

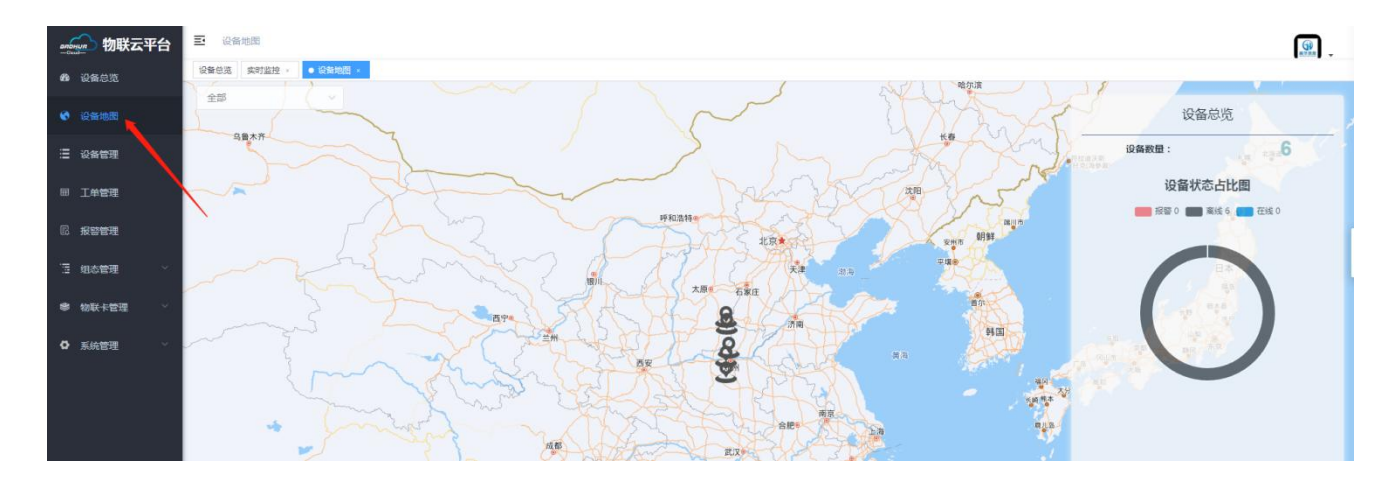

(图二十)

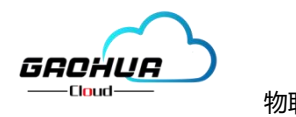

#### <span id="page-16-0"></span>**3.3【设备管理】:**

进入设备管理, 查看该账户所有设备信息及版本号, 新增、删除、批量导入, 设备参数编辑导出设备等 如下(图二十一)

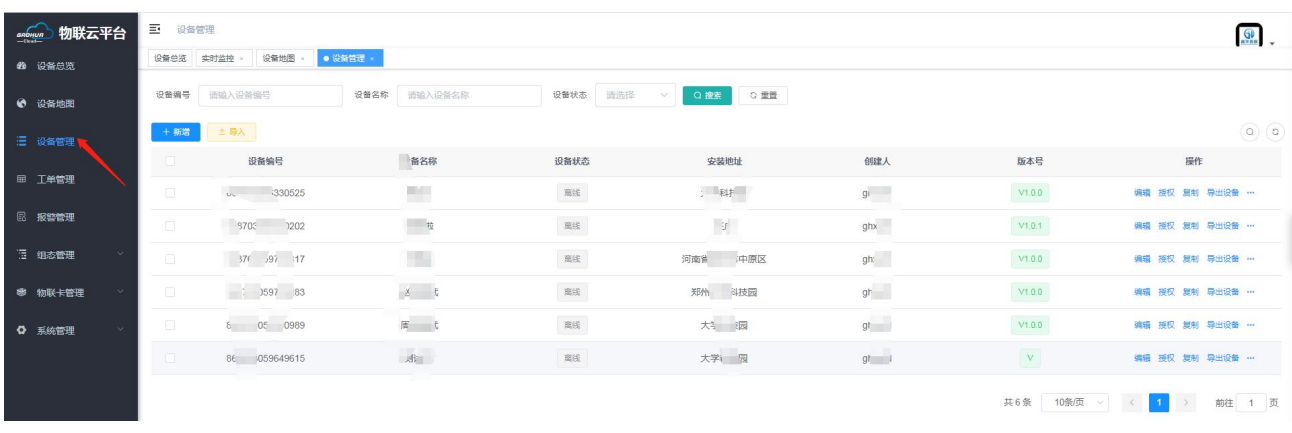

(图二十一)

#### <span id="page-16-1"></span>**3.4【工单管理】、【报警管理】:**

当设备出现报警,产生报警记录需要工作人员进行处理,点击报警记录,点击处理,后会形成一个工单, 此时【工单管理】界面会有待处理的工单,当工作人员接收到工单可前去现场排除报警故障,提交工单便可 解除报警。具体显示如下(图二十二、二十三)

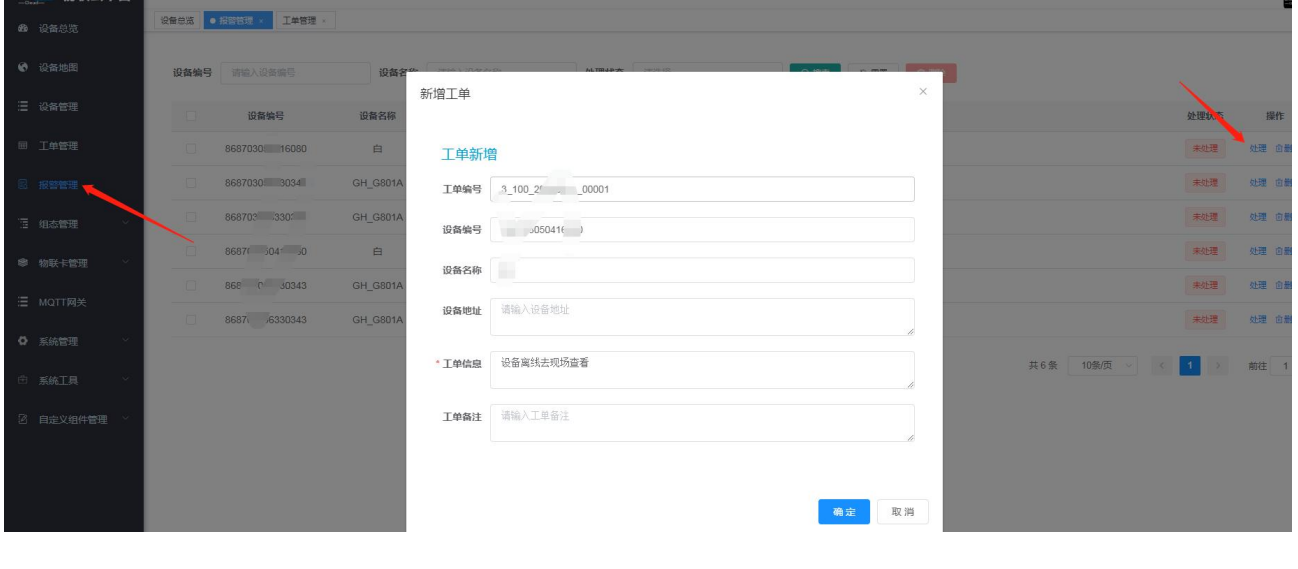

(图二十二)

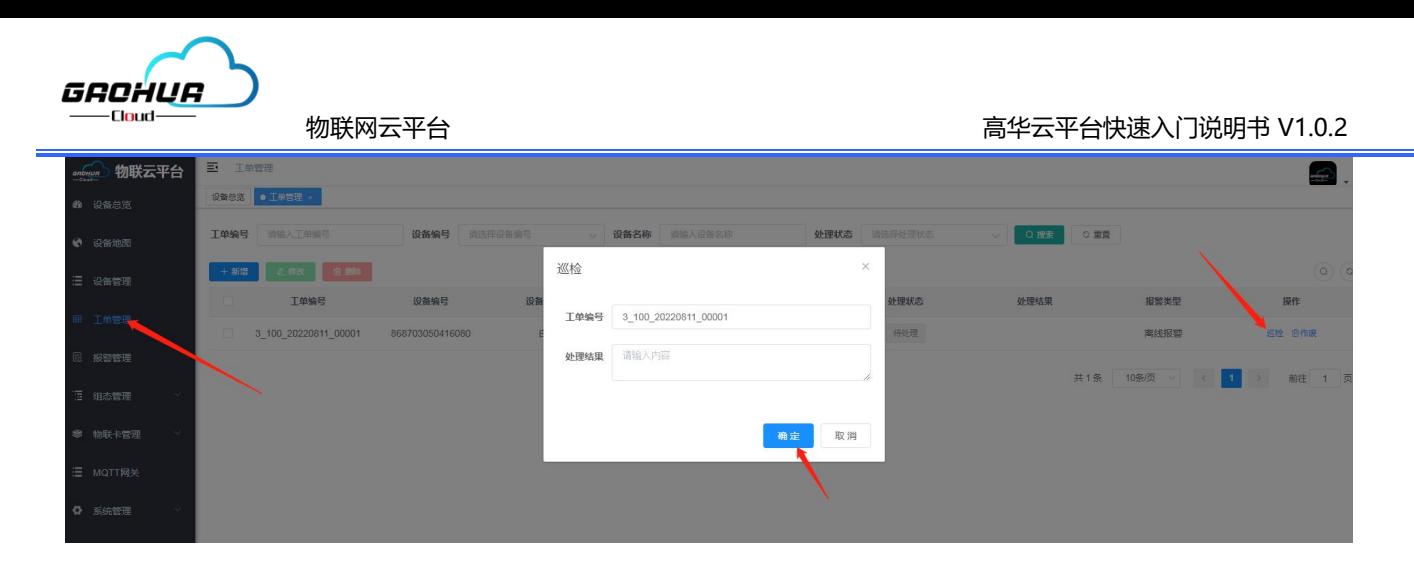

(图二十三)

#### <span id="page-17-0"></span>**3.5【组态管理】:**

组态管理页面进入数据中心,显示该账户绑定的所有设备已经组态的画面,可以进行组态编辑组态预览 以及授权管理。如下(图二十四);

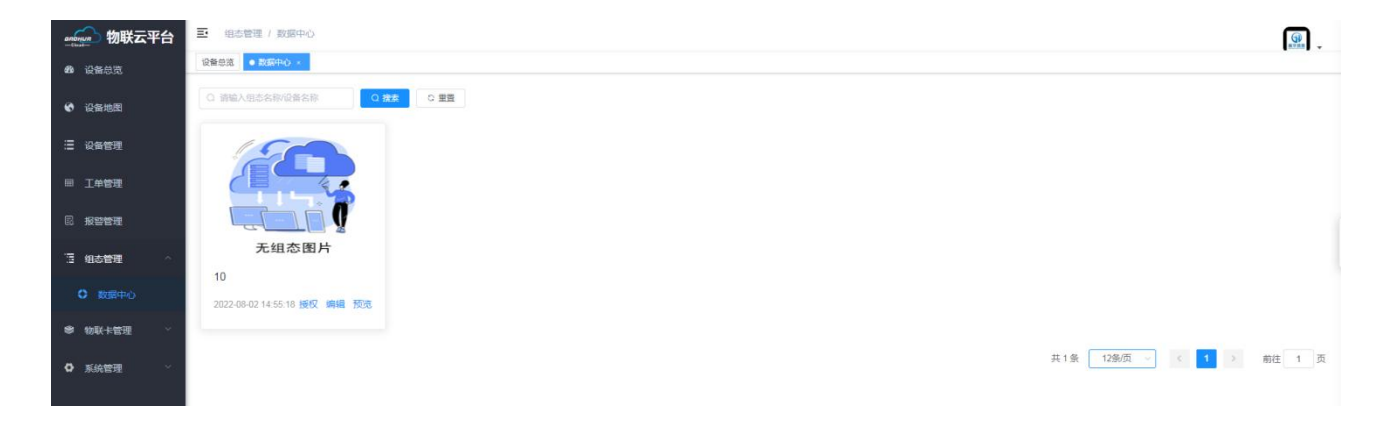

(图二十四 )

<span id="page-17-1"></span>3.6【物联网卡管理】:

物联网卡管理分两个模块,点击【物联卡配置】查看该账户所有卡流量卡监测, (只能监测本公司出的 流量卡), 查看流量使用数据, 点击【短信管理】查看该账户下预存多少短信, 使用多少短信以及短信剩余 数量。如下(图二十五、二十六);

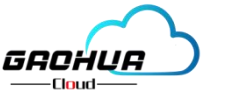

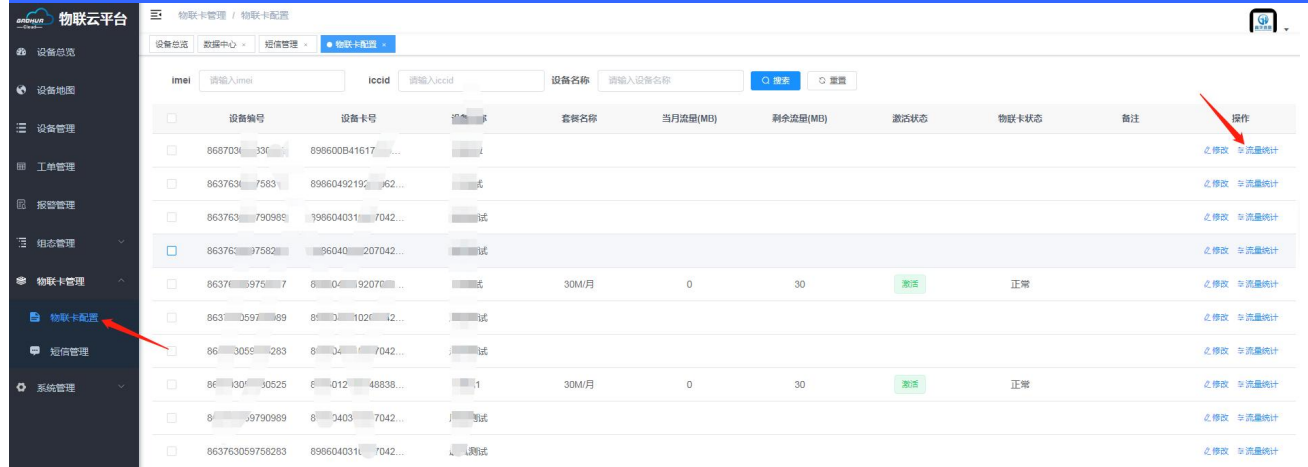

(图二十五)

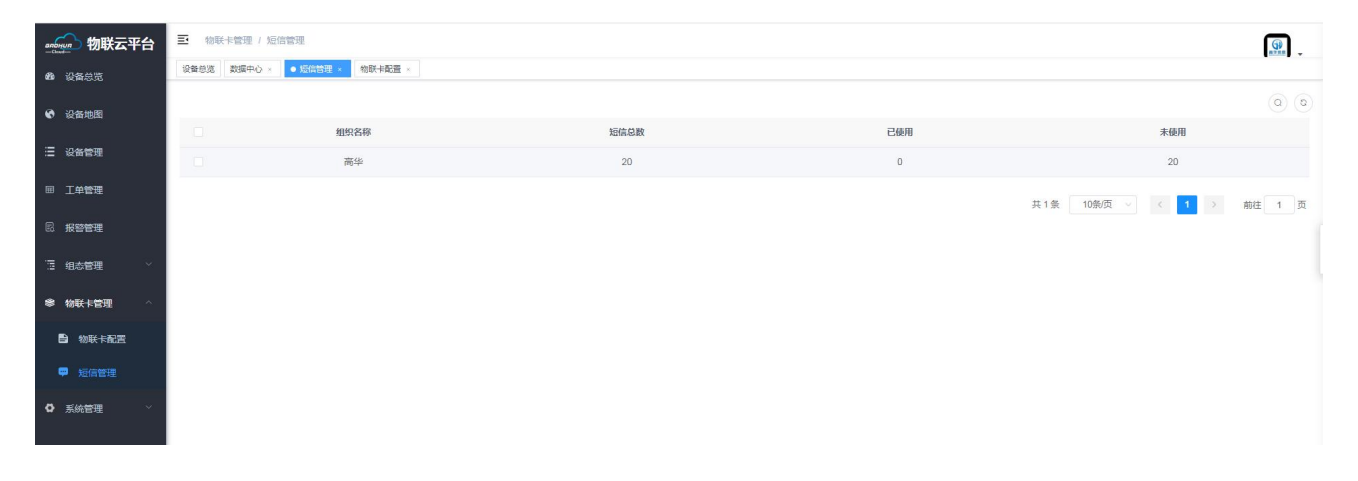

(图二十六)

<span id="page-18-0"></span>3.7【系统管理】 :

进入系统管理,点击【部门管理】从总账户创建公司部门管理,创建部门后点击【用户管理】,从岗位 设置管理权限;

- 【用户昵称】:必填,自定义。
- 【归属部门】:必选项,该账号上级部门。
- 【用户名称】:必填,登录平台用的子账户。
- 【用户密码】:自定义,登录平台用的密码。注意账户密码保存好。
- 【岗位】:必选项,可多选项,分为不同的等级管理人员。
- 【角色】:必选项,默认管理员。

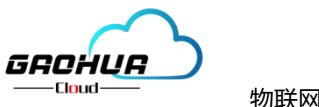

#### 如下(图二十七、二十八):

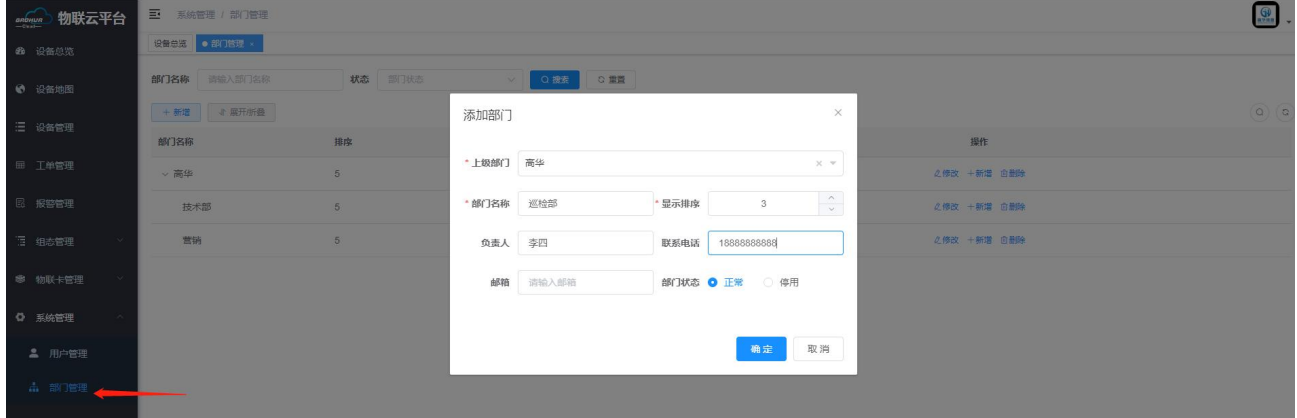

(图二十七)

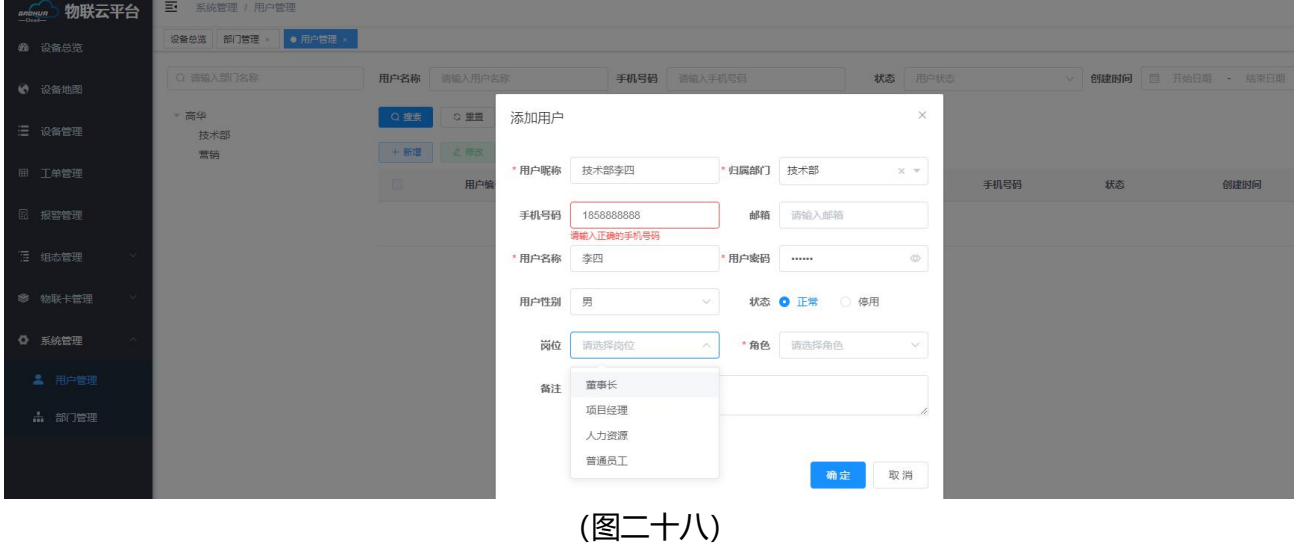

# 万物互联智造未来

郑州高华信息技术有限公司 服务热线: 0371-88816130 地址: 郑州市高新区大学科 技园西区1号孵化楼319-2